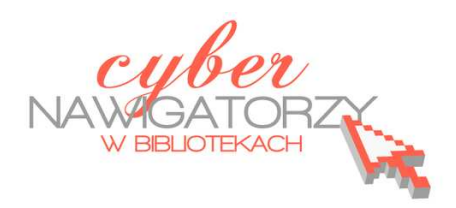

# **Fotografia cyfrowa – obsługa programu GIMP**

#### *materiały dla osób prowadzących zajęcia komputerowe w bibliotekach*

# **Cz. 13. Narzędzia selekcji (zaznaczania) w programie GIMP.**

# **F. Inteligentne nożyce**

Jednym z najważniejszych narzędzi pracy w programie GIMP jest **zaznaczanie**. Przy użyciu zaznaczenia definiuje się fragment obrazu, na którym będą wykonywane operacje. Większość narzędzi i filtrów działa w odniesieniu do zaznaczonego obszaru na bieżącej warstwie. Podstawowe narzędzia do zaznaczania to:

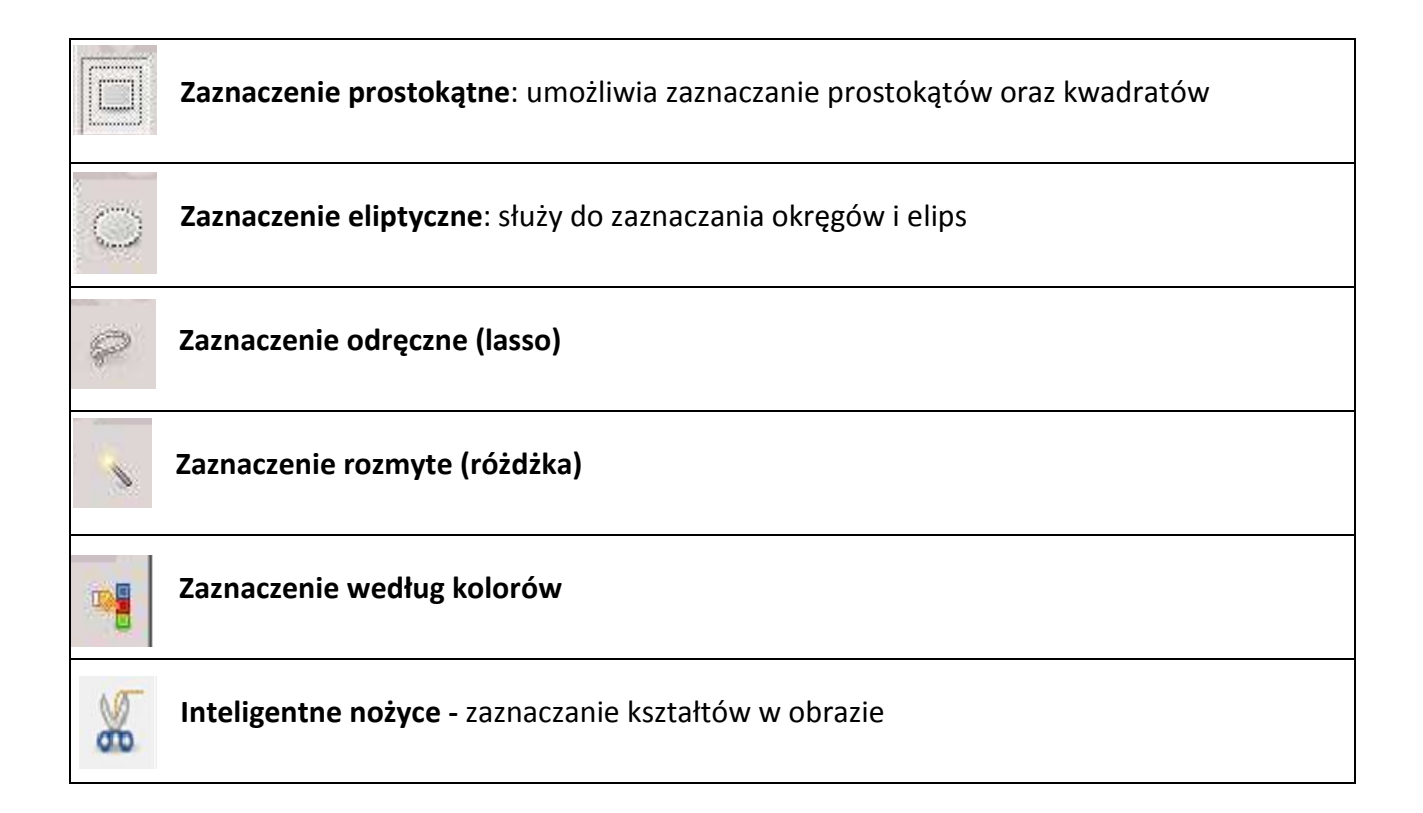

#### **Wyróżnienie przedmiotu na wyblakłym tle**

W przypadku, gdy chcemy wyodrębnić z całej fotografii jakąś jej część lub przedmiot, możemy to zrobić tworząc wyblakłe tło, na którym wyróżnimy wybrany element.

Pierwszym zadaniem będzie stworzenie dwóch warstw zdjęcia: jednej, zawierającej przedmiot, który chcemy wyróżnić i drugiej – przezroczystego tła. Posłużymy się przykładowym zdjęciem pomidora na kolorowej ceracie. Po otwarciu zdjęcia od razu duplikujemy warstwę klikając w dolnej części okna **Warstwa** na ikonkę

Zamykamy warstwę Tło klikając w oko przed jej nazwą.

 $\frac{1}{2}$ 

Pracujemy teraz na warstwie **Kopia Tło.** Najpierw zaznaczamy wybrany przedmiot, czyli w naszym przypadku pomidora. Ponieważ ma on obłe kształty, najlepszym narzędziem do zaznaczania będą

**Inteligentne nożyce.** 

Tego narzędzia używamy wówczas, gdy kolory tła i przedmiotu ze sobą kontrastują. Działa bowiem tak, że gdy klikniemy w jeden punkt krawędzi obrazu, a następnie w kolejny, program GIMP sam znajdzie krawędź obrazu i połączy punkty tworząc łuki na obłych kształtach. Obrysowywanie przedmiotu kończymy

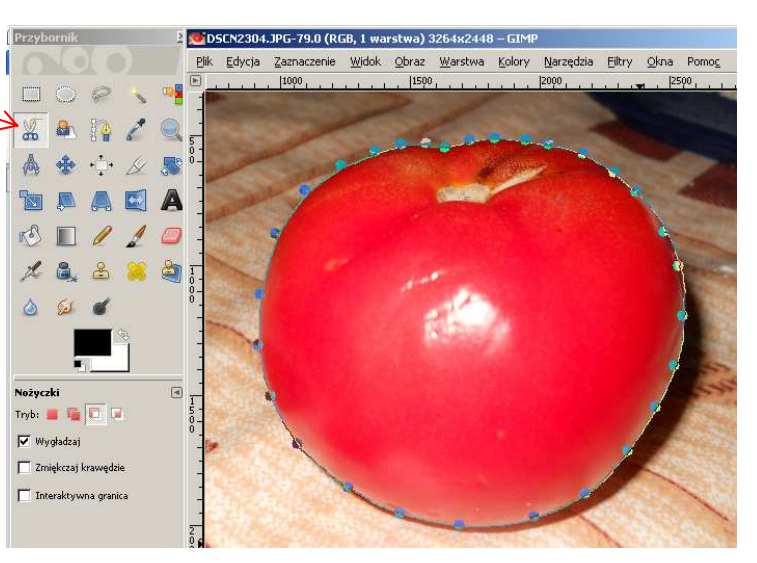

kliknięciem w pierwszy punkt zaznaczenia. Całość zatwierdzamy **Enterem**. W ten sposób uzyskujemy **markizę**, czyli zaznaczenie całego przedmiotu.

Kolejne czynności do wykonania to: odwrócenie zaznaczenia (**Zaznaczenie/Odwróć)**, dodanie kanału alfa w oknie **Warstwy** (prawy przycisk myszy na warstwie **Kopia Tło** wywoła podręczne menu, z którego wybieramy **Dodaj kanał alfa**), usunięcie zaznaczenia (menu **Edy-**

**cja/Wyczyść**) i usunięcie zaznaczenia **Zaznaczenie/Nic.**

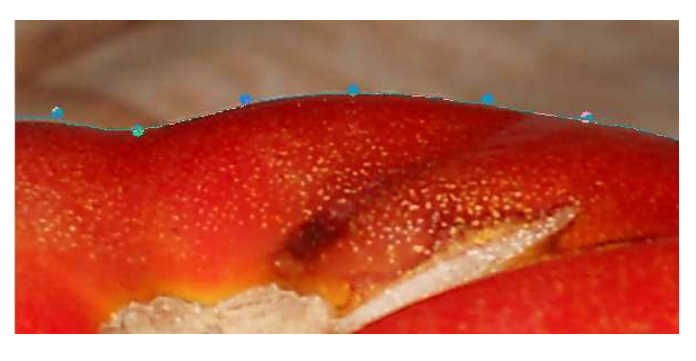

Teraz dodajemy kolejną warstwę do warstwy **Tło**. W oknie **Warstwy** zaznaczamy warstwę **Tło** i klikamy na białą kartkę w lewym dolnym rogu okna. Wcześniej ustawiamy kolory tak, by kolor biały był pierwszoplanowym. Dla nowej warstwy wybieramy kolor pierwszoplanowy, czyli biały. (**Uwaga!** Warstwa ta powinna znajdować się pomiędzy warstwą **Tło** a warstwą **Kopia Tło).** 

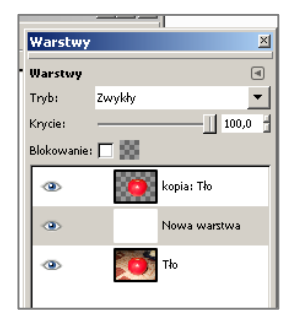

Ostatnią czynnością w tym zadaniu będzie ustalenie parametrów **Krycia** dla warstwy białej. Ustawiamy je na ok. 70%.

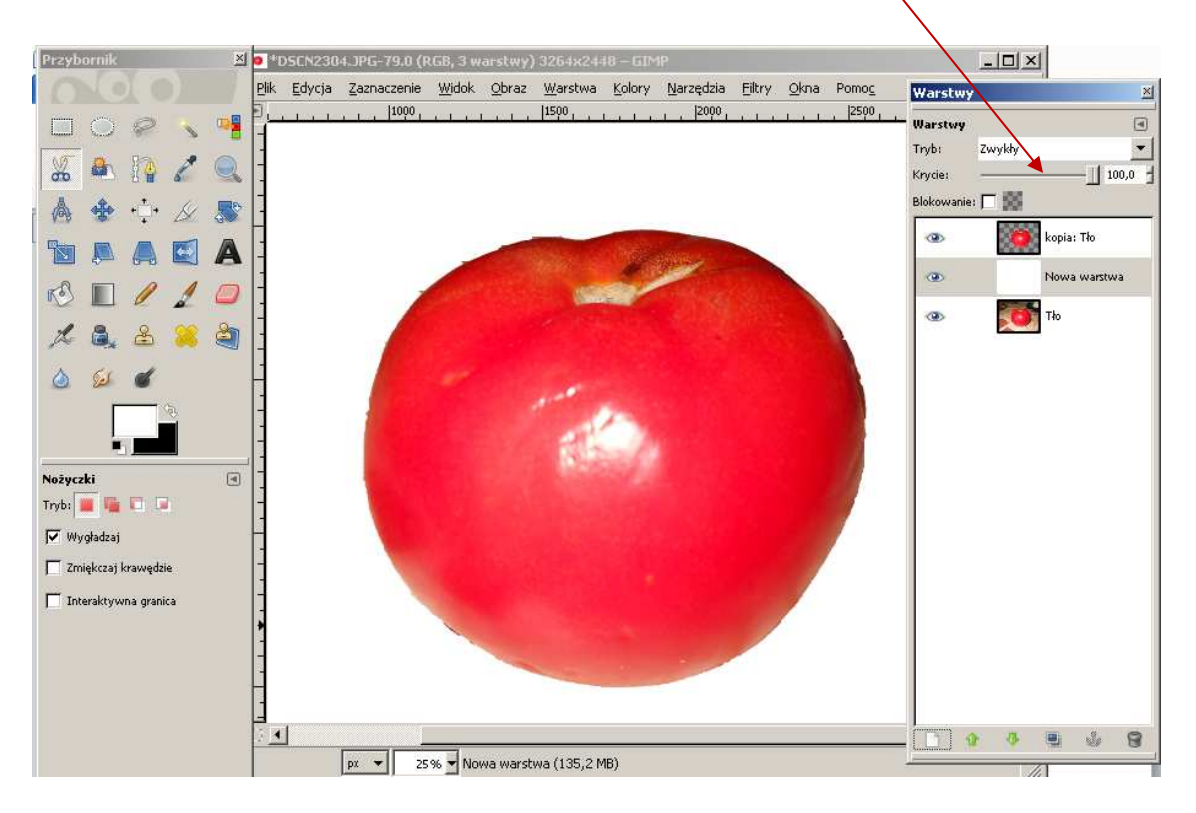

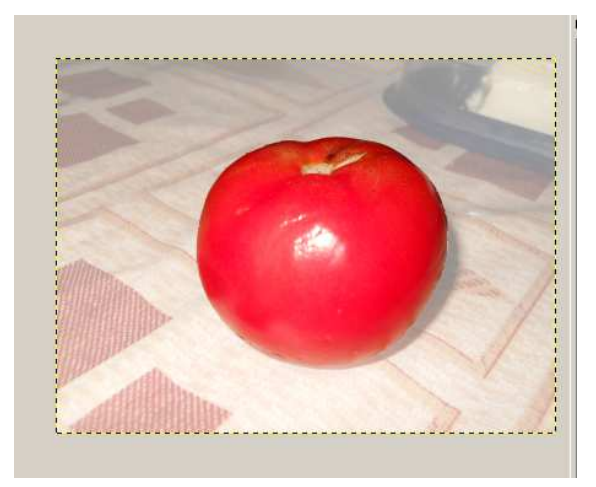

#### **Przykładowe zadanie:**

*Wykorzystując zdjęcie pomidor.JPG (lub inne zdjęcie) proszę wyeksponować jakiś przedmiot na fotografii na rozjaśnionym tle. Proszę zapisać swoją pracę jako plik jpg.*